## HP LaserJet P2010 Series PCL – Printing

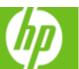

| How do I                            | Steps to perform                                                                                                    |
|-------------------------------------|----------------------------------------------------------------------------------------------------|
| 1 Access the printer driver.        | Click on File, Print in your application, and choose Properties.                                                                                                    |
| 2 Use a printing shortcut           | Click on the <b>Printing Shortcuts</b> tab. Select one of the defined shortcuts or custom printing shortcuts, and then click <b>OK</b> to print the job with the specific printer-driver settings.                                                                    |
| 3 Create a custom printing shortcut | Select one of the defined shortcuts as a base. Select the appropriate print settings on the Printing Shortcuts tab, or by using the settings on any of the Printing Preferences tabs. Click Save As, type a name for the custom printing shortcut, and then click OK. |
| 4 Get help for any printing option. | Click the question mark (4a), then click on a print control to display a pop-up help message for that control or click Help (4b) for on-line help.                                                                                                    |

| How do I                               | Steps to perform                                                                                                    |
|----------------------------------------|----------------------------------------------------------------------------------------------------|
| 5 Select a page size.                  | Click on the Paper/Quality tab, and then click the Paper size drop-down menu, then select a paper size. Click Custom if the paper size you want is not in the menu.  |
| 6 Select a paper source.               | Click the Paper Source drop-down menu, then select a paper tray. Use Manual Feed for printing special media such as transparencies, labels, or envelopes.            |
| 7 Select a paper type.                 | Click the Paper Type drop-down menu, then select a paper type.                                                                                                    |
| 8 Select special pages                 | Select an option in the Special pages list box, and then click Settings. Use the Settings dialog box to control the settings for the special pages of the print job. |
| Print using Economode (to save toner). | Click Economode.                                                                                                    |

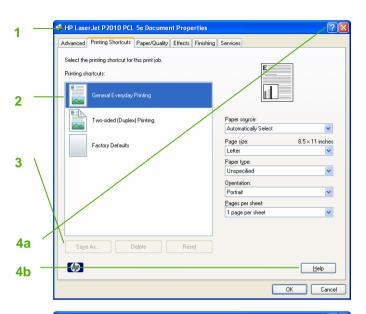

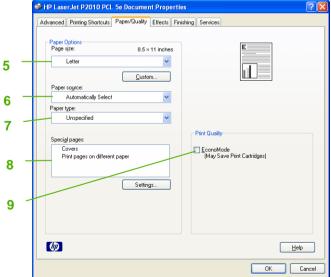

## HP LaserJet P2010 Series PCL – Printing

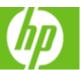

| How do I                                                                                   | Steps to perform                                                                                                    |
|--------------------------------------------------------------------------------------------|----------------------------------------------------------------------------------------------------|
| 10 Scale a page to fit on a selected paper size.                                           | Click on the Effects tab, click on the Print Document On, select a paper size, and then click Scale to Fit.                                                                                      |
| 11 Print a watermark.                                                                      | Click on the Watermarks drop-down menu, and then select an existing watermark.                                                                                                    |
| 12 Add or edit watermarks (the printer driver must be stored on your PC for this to work). | Click Edit. Highlight an existing watermark and make adjustments to its angle and font attributes. Click New to add a new watermark, and then type in a new name. Click OK to save the settings. |

| How do I                                  | Steps to perform                                                                                                    |
|-------------------------------------------|----------------------------------------------------------------------------------------------------|
| 13 Correct order for straight paper path. | Click on the Finishing tab, and then click Correct Order for Straight Paper Path. This option corrects the order of printed pages when printing to the straight-through output path.                                                                                                    |
| 14 Print on both sides manually (Duplex). | Click on the Finishing tab, and then click Print on Both Sides (Manually). If you will bind the document along the top, click Flip Pages Up.                                                                                                    |
| 15 Print multiple pages per sheet.        | Select a number (between 1 and 16) in the Pages Per Sheet drop down menu. Click Print Page Borders to add a box around each printed page. You can also change the Page Order.                                                                                                    |
| 16 Select page orientation.               | Select an option in the Orientation box. In addition to the Portrait and Landscape orientation options, you can select the Rotate by 180 degrees check box. This creates a landscape or portrait orientation in which the image is rotated 180°. This setting is useful for printing prepunched paper. |

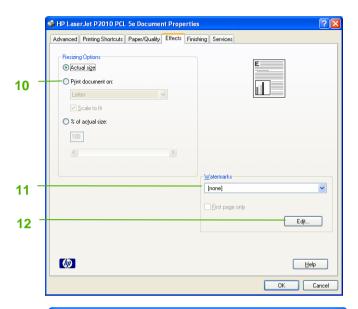

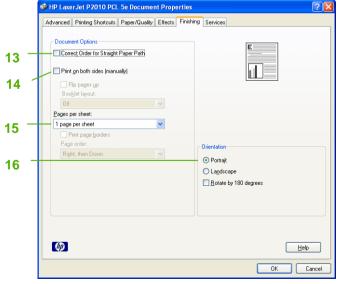

## HP LaserJet P2010 Series PCL – Printing

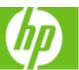

| How do I                             | Steps to perform                                                                                                    |
|--------------------------------------|----------------------------------------------------------------------------------------------------|
| 17 Select advanced printing options. | Click on the Advanced tab. Select options under the Paper/Output, Graphic, or Document Options sections. Click a current setting to activate a drop-down list or spin box where you can enter a new value. Click OK when finished. For example, to change the order of pages as they print, click the arrow by Layout Options, and then select Page Order: Front to Back (page 1 is on the top of the stack) or Back to Front (page 1 is on the bottom of the stack). |

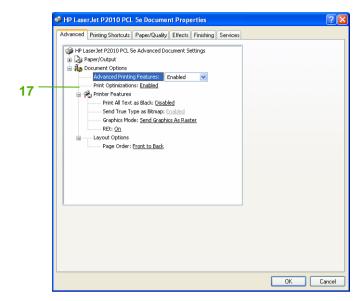